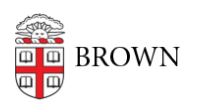

[Knowledgebase](https://ithelp.brown.edu/kb) > [Web and Online Media](https://ithelp.brown.edu/kb/web-and-online-media) > BrownSites  $v1 > C$ reate Content > [How to](https://ithelp.brown.edu/kb/articles/how-to-create-a-new-page-or-news-item) [create a new Page or News item](https://ithelp.brown.edu/kb/articles/how-to-create-a-new-page-or-news-item)

## How to create a new Page or News item

Stephanie Obodda - 2020-08-13 - [Comments \(0\)](#page--1-0) - [Create Content](https://ithelp.brown.edu/kb/create-content)

How to create a new Page or News item

## **To Create a Page**

- 1. [Log in](https://ithelp.brown.edu/kb/articles/70-log-in-to-your-brownsite-brownsites-1-x)[.](http://www.brown.edu/information-technology/knowledge-base/article/1103)
- 2. Under Create Content in the left-hand bar, choose "Page" or "Basic Page" depending upon the version of your Brownsite.
- 3. Create a Title for the page.
- 4. Insert the content in the body.
- 5. If you wish to include this page in your site navigation menu, please see <https://ithelp.brown.edu/kb/articles/make-a-new-page-and-add-it-to-the-navigation>
- 6. If you want the item to be published, change the Workflow State from "draft" to "published".
- 7. Click "Save"

## **To Create a News item**

- 1. [Log in](https://ithelp.brown.edu/kb/articles/70-log-in-to-your-brownsite-brownsites-1-x)[.](http://www.brown.edu/information-technology/knowledge-base/article/1103)
- 2. Under Create Content in the left-hand bar, choose "News".
- 3. Create a Title for the News Item.
- 4. Insert the content in the body.
- 5. If you wish to include an image, you may create a Title for the image.
- 6. To credit an image, simply type any names in the "Image Credit" field.
- 7. If you want the item to be published, change the Workflow State from "draft" to "published".
- 8. Once published, the item will be added automatically to your site's News listing located at [brown.edu/your-sites-address/news.](https://brown.edu/your-sites-address/news)
- 9. Click "Save"